## Auftrag "Piet Mondrian"

- Öffne ein Word-Dokument und speichere es unter deinem \*Namen\* und \*Mondrian\*
- Zuerst musst du die Symbolleiste "zeichnen" aktivieren: "Ansicht" "Symbolleisten" -"Zeichnen". Findest du die neue Leiste?
- Ziehe ein grosses Rechteck auf deinem Blatt.
- Wähle und ziehe eine "Linie".
- Mit einem Doppelklick öffnet sich ein Fenster: Wähle die Stärke 20 pt (Punkte).
- Ziehe einige waagrechte und senkrechte Linien durch das Bild.
- Wenn das Bild interessant ist, druckst du es aus.

## **Gestalten:**

- Male einige Felder mit **Wachskreide** aus. (Überlege dir, wie du das am Einfachsten machen kannst…!)
- Dein Bild sollte nur die typischen Mondrian-Farben Rot – Blau – Gelb – Weiss haben.

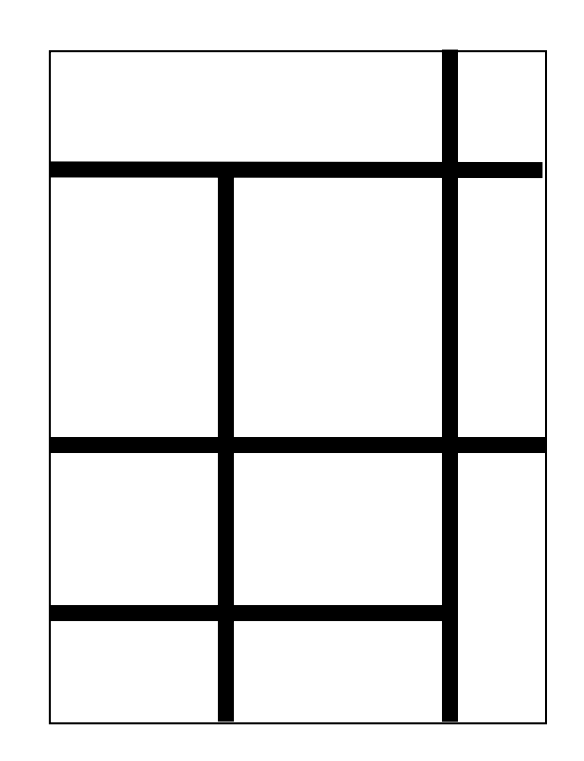

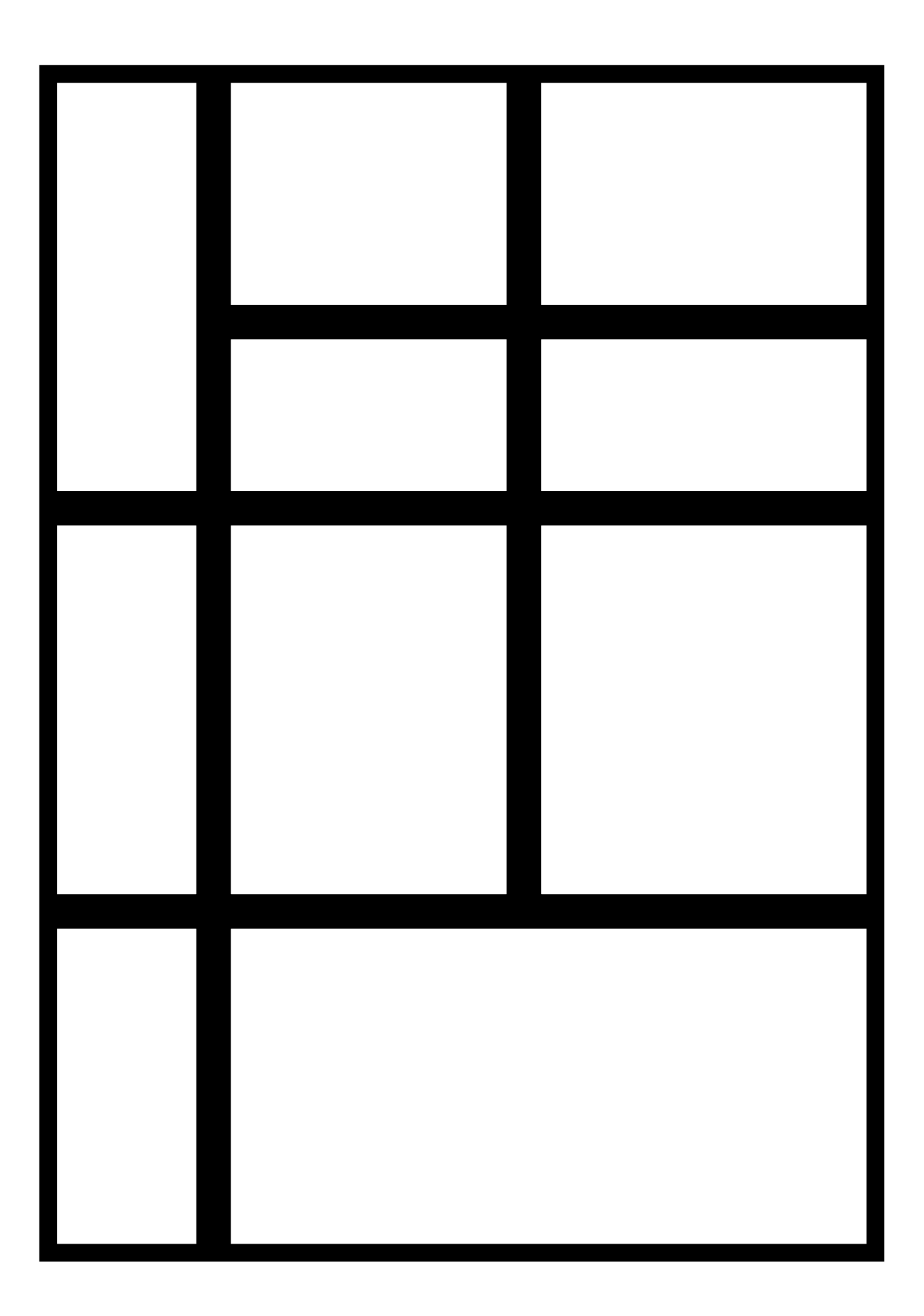